"Form FF" lists all anticipated federal awards with corresponding award amounts that a Program ID has sought MOF "N" and "P" appropriation for in the Executive budget bill for a fiscal biennium.

The Executive Budget Execution workflow is used to process a program's Form FF after the budget bill has been enacted and is only accessible to users that have been assigned permissions in DataMart/FAMS to perform this task. After permission has been assigned to a user as a "Form FF Department Reviewer" or a "Form FF Program Editor", a blue 'Form FF Budget Execution" button will appear on that user's FAMS homepage.

At the FAMS homepage, click on the 'Form FF Budget Execution button.

### **A. DEPARTMENT QUEUE: DEPARTMENT REVIEWER INSTRUCTIONS**

- 1. The Form FF that was submitted during Budget Request preparation is copied forward and sent to the Department queue by B&F.
	- a) If a Form FF for a Program ID needs to be added or deleted, contact OFAM to do this.
	- b) The Appropriation ceilings authorized in the budget bill will be entered on each Program ID's Form FF.
- 2. The Department Reviewer will send the Form FF to the Program queue for program review:
	- a) In the Department queue, click on the [+] icon preceding the fiscal biennium heading
	- b) Then click on the department 3 letter code hyperlink.
	- c) The Resources page will display first with instructions for the Department Reviewer.
		- If necessary, the Department Reviewer can upload documents to share with other department users by clicking on the 'Add Resource' button.
	- d) To send a Form FF to a program, click on the "Dashboard" tab, select a Program ID, and then click on the blue "Send to Program ID" button.

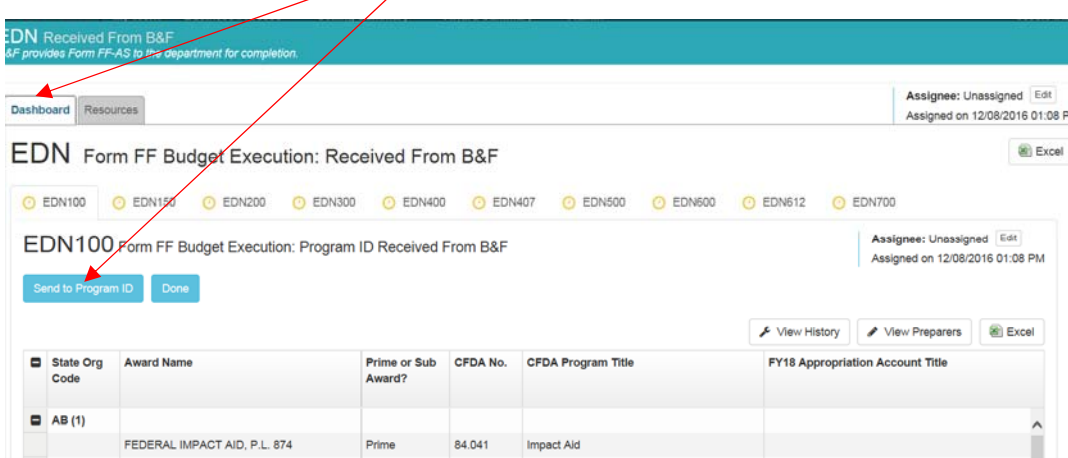

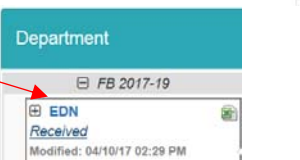

Department  $\bigoplus$  FB 2017-19

#### **A. DEPARTMENT QUEUE: DEPARTMENT REVIEWER INSTRUCTIONS**

3. If a Department Reviewer is going to complete the Form FF instead of sending it to the Program ID:

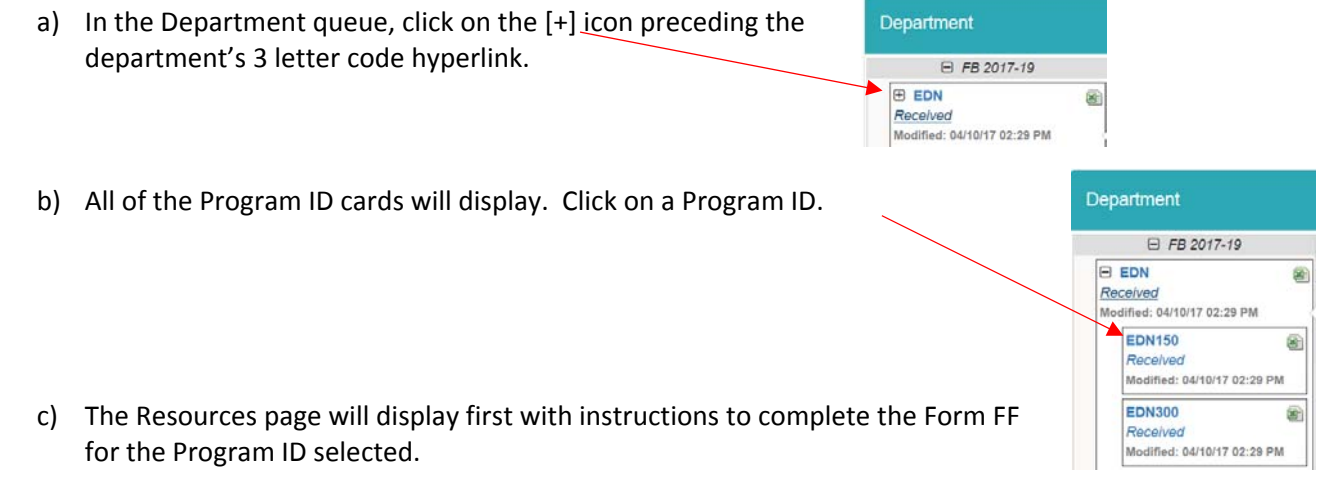

4. When the Form FF is returned by a Program ID, the Department Reviewer can make "recommendations" on the form if necessary, then return the form to the Program ID for action. If recommendations are not necessary, proceed to Step 5 to approve the form.

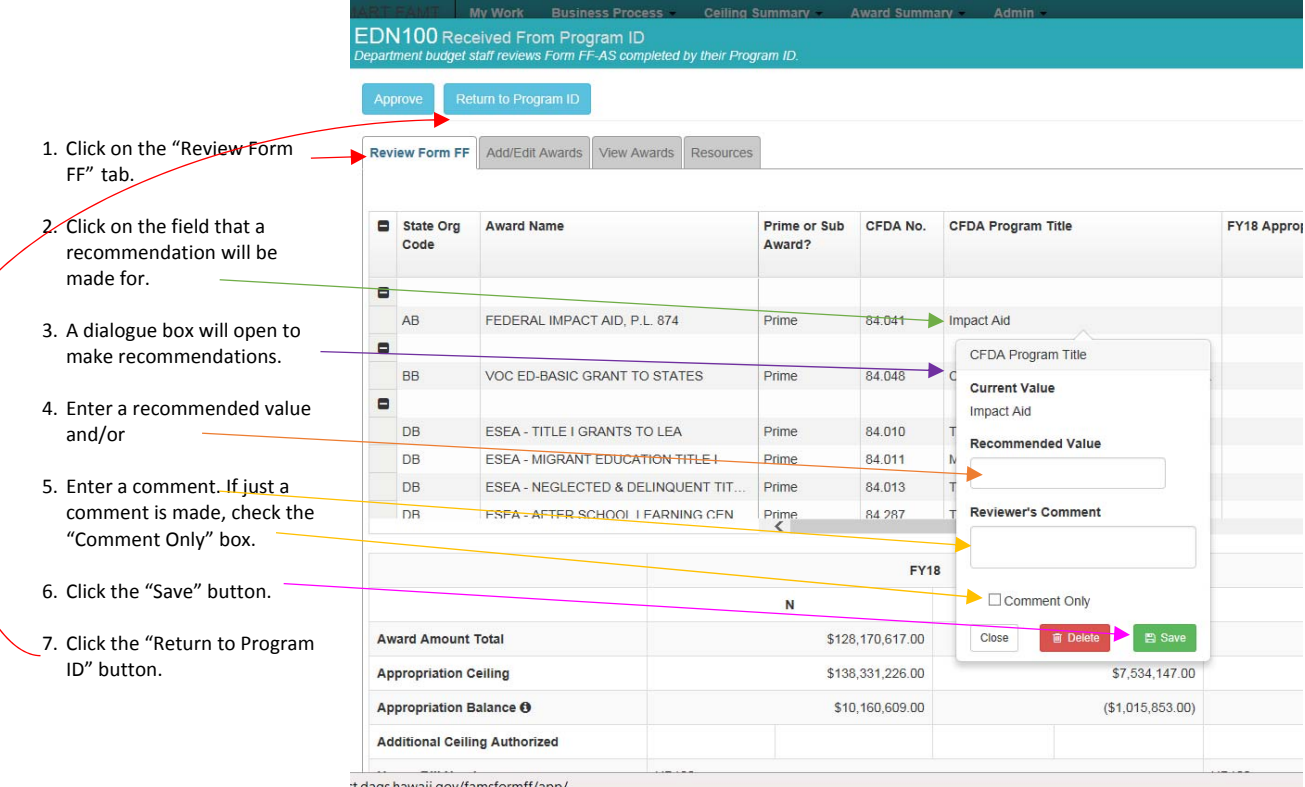

#### **A. DEPARTMENT QUEUE: DEPARTMENT REVIEWER INSTRUCTIONS:**

- 5. The Department Reviewer will approve each Program ID's Form FF:
	- a) When the form is returned to the Department Reviewer from a Program ID, a blue "Approve" button will display. The "Approve" button will display from the dashboard for a Program ID or when the Program ID's Form FF is open. Click on the "Approve" button to approve the Program ID's Form FF.
- 6. When the form is completed by the Department Reviewer instead of sending it to the Program ID, a blue "Done" button will display. The "Done" button will display from the dashboard for a Program ID or when the Program ID's Form FF is open. Click on the "Done" button to approve the Program ID's Form FF.
- 7. The Department Reviewer will send the department's Form FFs to B&F.
	- a) After Form FFs have been approved for all programs, a "Send to B&F" button will display. Click the "Send to B8 button to send the entire department's Form FFs to B&I.
	- b) Note: the green checkmark preceding the Program ID in "approved".

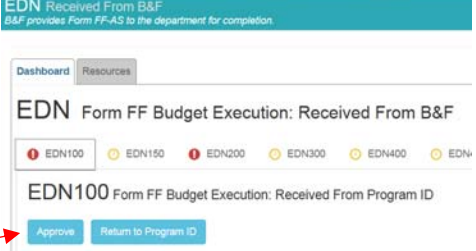

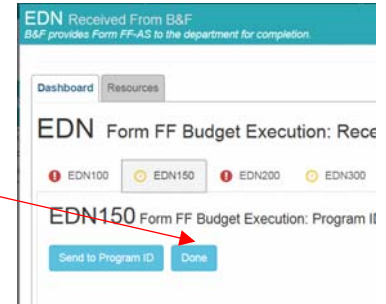

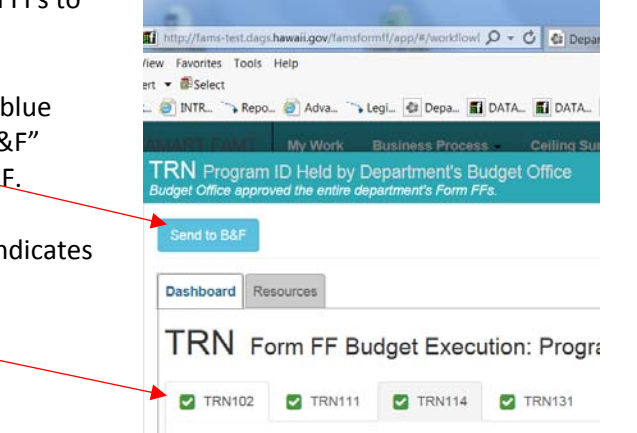

#### **B. PROGRAM QUEUE: PROGRAM EDITOR INSTRUCTIONS**

- 1. The Program ID Editor will complete the program's Form FF by revising, adding or deleting an award from the Form FF that submitted for Budget Request and copied forward for Budget Execution.
- 2. Click on the [+] icon preceding the FB2017‐19 heading, then click on the [+] icon preceding the Department code. A Program ID Editor will see the Program IDs they have permission to access per their DataMart account. Click on the Program ID to open Form FF.

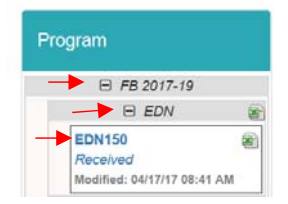

- 3. The Resource page will display first with instructions for reviewing Form FF.
- 4. Click on the "Add/Edit Award" tab. User can then edit, delete or add a new award.

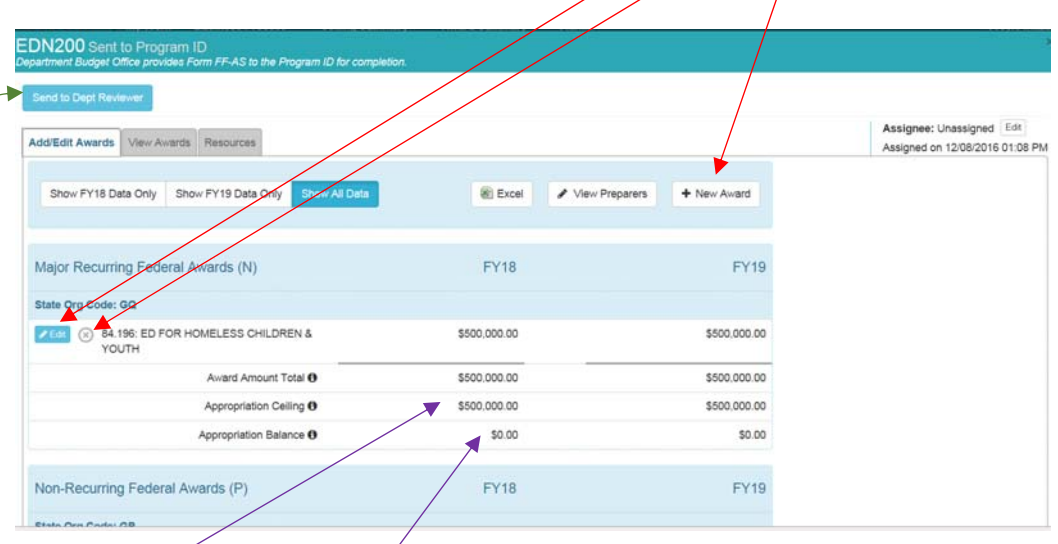

- 5. The "Appropriation Ceiling" value will be entered by B&F from the enacted Budget Bill after which the "Appropriation Balance" will calculate (Appropriation Ceiling – Award Amount Total = Appropriation Balance).
- 6. When Form FF is completed, click on the "Send to Department Reviewer" blue button at the top to submit the Form FF to Department Reviewer.
- 7. After the Form FFs have been submitted to the Department Reviewer, Program ID Editors can view only and download to excel their Form FFs from the Department queue.

#### **B. PROGRAM QUEUE: PROGRAM EDITOR INSTRUCTIONS**

8. After the Department Reviewer receives and reviews Form FF, the Department Reviewer may enter "Recommendations" on the form then return it to the Program ID for action. Program ID Editors will respond to the recommendation then send the form back to the Department Reviewer: EDN200 Returned

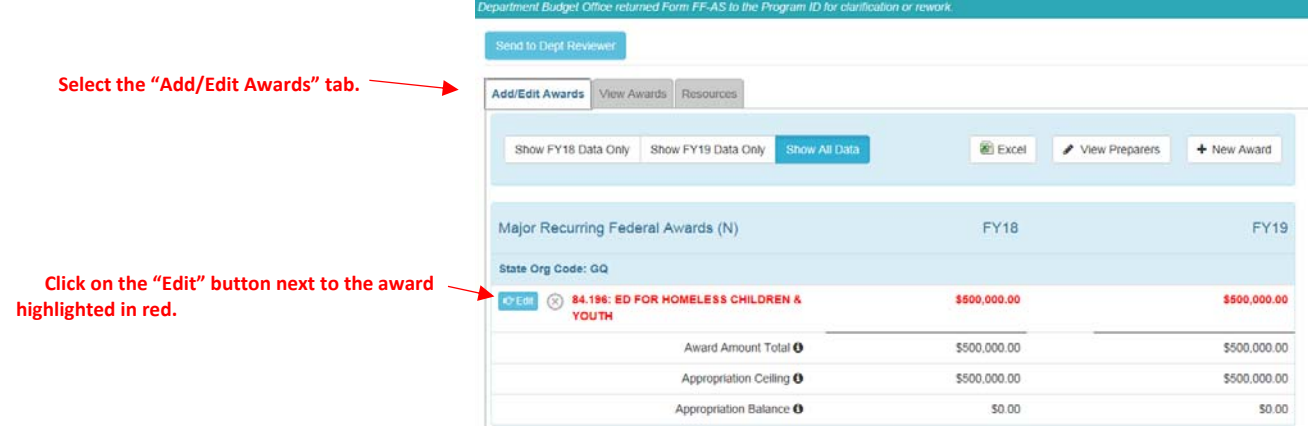

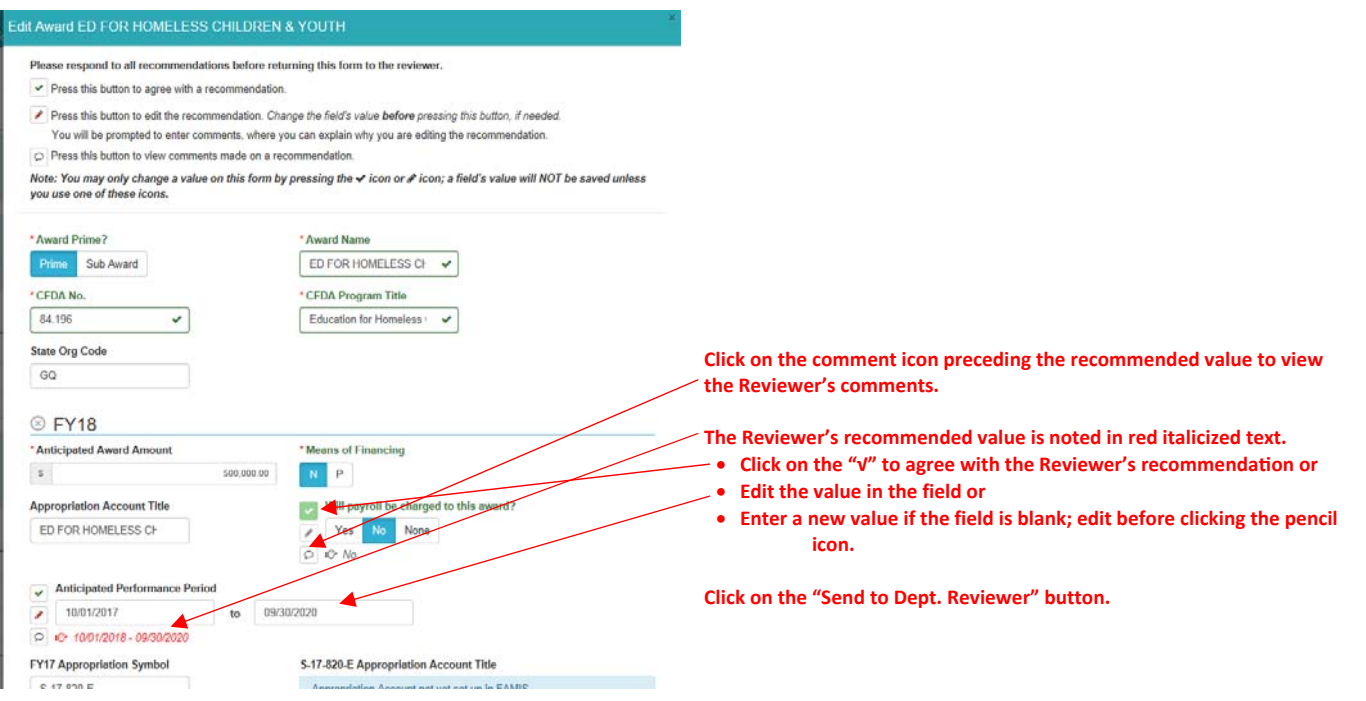

### **C. B&F REVIEW QUEUE**

When the departments Form FFs are being reviewed by B&F, Department Reviewers and Program ID Editors can view only and download their Form FFs from the B&F Review queue.

#### **D. BUDGET EXECUTION QUEUE**

After Form FFs have been reviewed by B&F and appropriation symbols assigned by DAGS, Department Reviewers and Program ID Editors can view only and download their Form FFs from the Budget Execution queue.

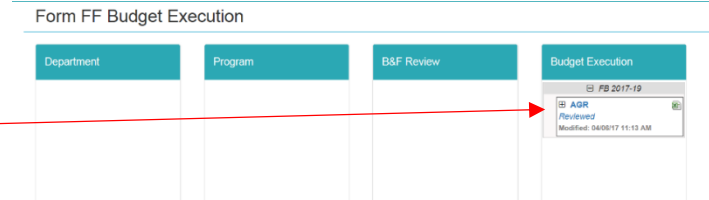